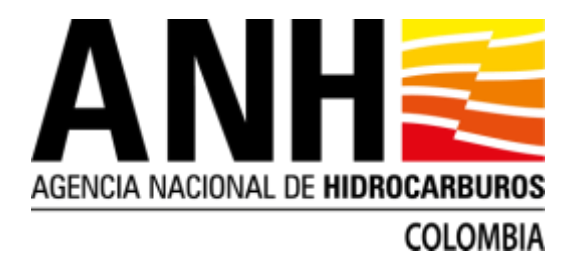

# **INSTRUCTIVO PARA LA CARGA DE LOS DOCUMENTOS QUE HACEN PARTE DEL INFORME DE RECURSOS Y RESERVAS - IRR EN EL SERVICIO FTP DE LA AGENCIA NACIONAL DE HIDROCARBUROS**

#### Introducción

La ANH, con el objeto de prestar un mejor servicio para la presentación de la información correspondiente al Informe de Recursos y Reservas -IRR, ha puesto a disposición de las compañías un servicio FTP para agilizar la entrega de dicha información, en cumplimiento de la normatividad vigente y así hacer un mejor aprovechamiento de las TIC-Tecnologías de Información y Comunicaciones.

Ingreso al Servicio FTP mediante explorador de archivos Windows

Cada compañía debe recibir un correo electrónico de la Oficina de Tecnologías de la Información de la Agencia Nacional de Hidrocarburos con un archivo adjunto en formato PDF con contraseña, donde se indica la ruta específica en el FTP, adicionalmente, nombre de

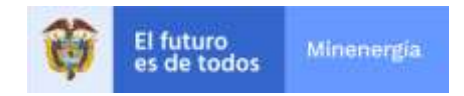

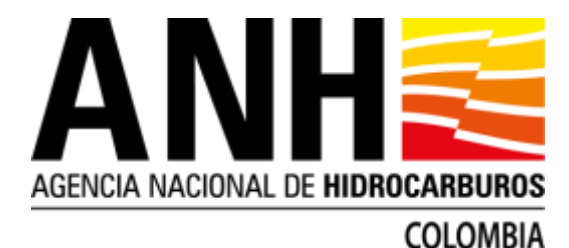

usuario y contraseña para la autenticación respectiva en el mismo. (La contraseña del archivo pdf se enviará desde la Oficina de Tecnologías de Información – OTI de la ANH.

La forma de ingreso debe ser a través del explorador de Windows de su computador (no por buscador de internet). Se digita o copia la siguiente ruta en la barra de direcciones ftp://ftpreservas.anh.gov.co/

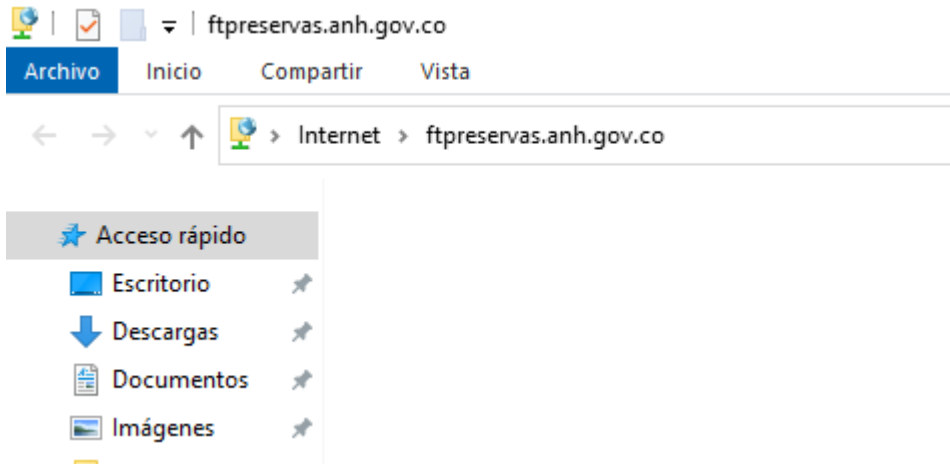

Posteriormente, se genera la siguiente ventana donde se debe ingresar el usuario y contraseña y se hace clic en el botón **Iniciar Sesión**.

El usuario es un nombre corto de la empresa y la contraseña es una clave alfanumérica, enviados por la OTI a los correos registrados.

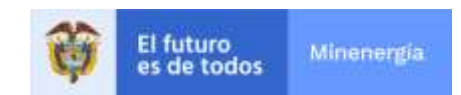

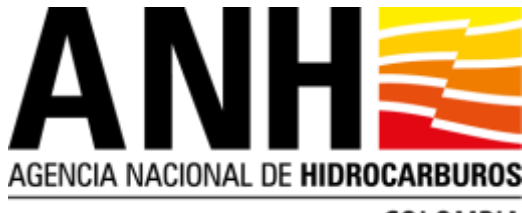

## **COLOMBIA**

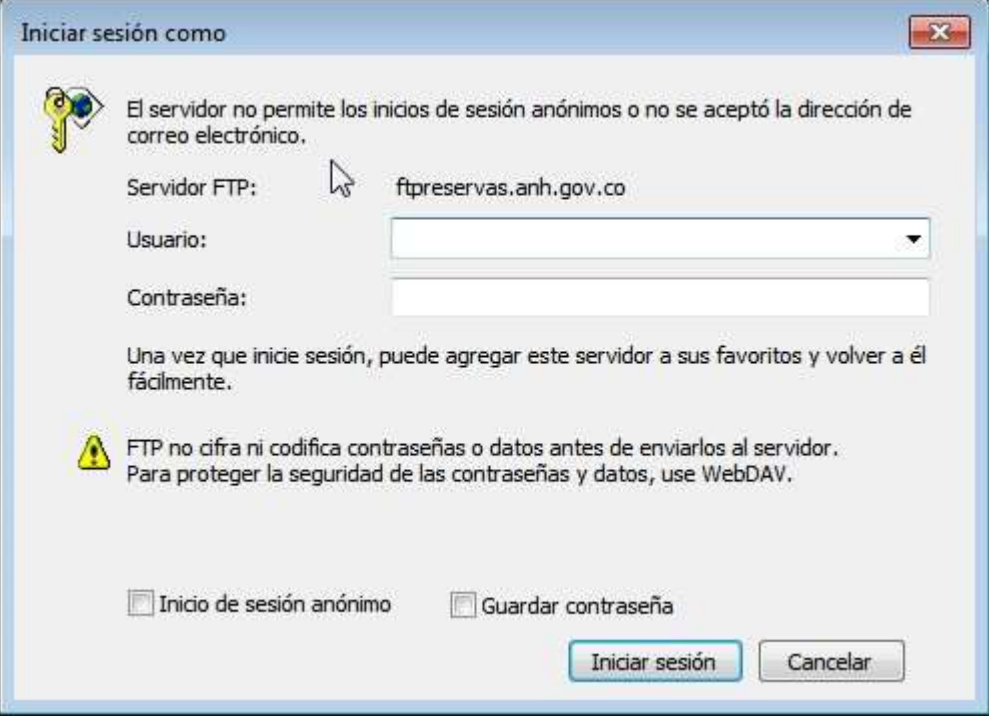

Así, ya se tiene acceso al recurso donde pueden copiar la información.

### Ingreso al Servicio FTP mediante cliente WinSCP

Paso 1: instale la aplicación WinSCP pude descargarla de<https://winscp.net/eng/download.php> Paso 2: En la aplicación configure la conexión en nueva sesión.

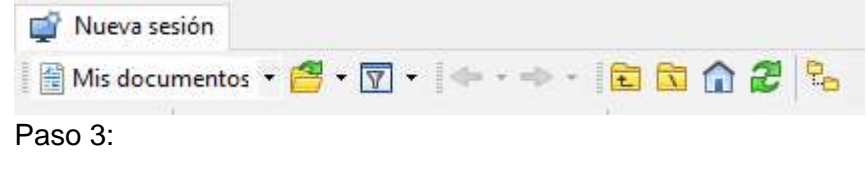

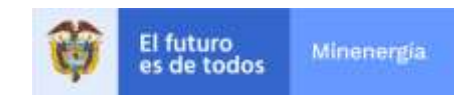

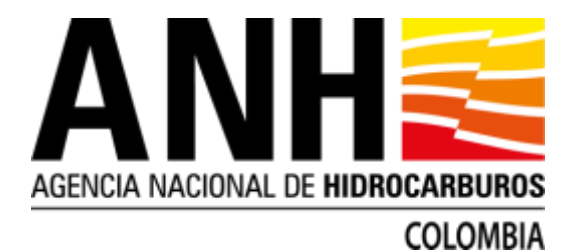

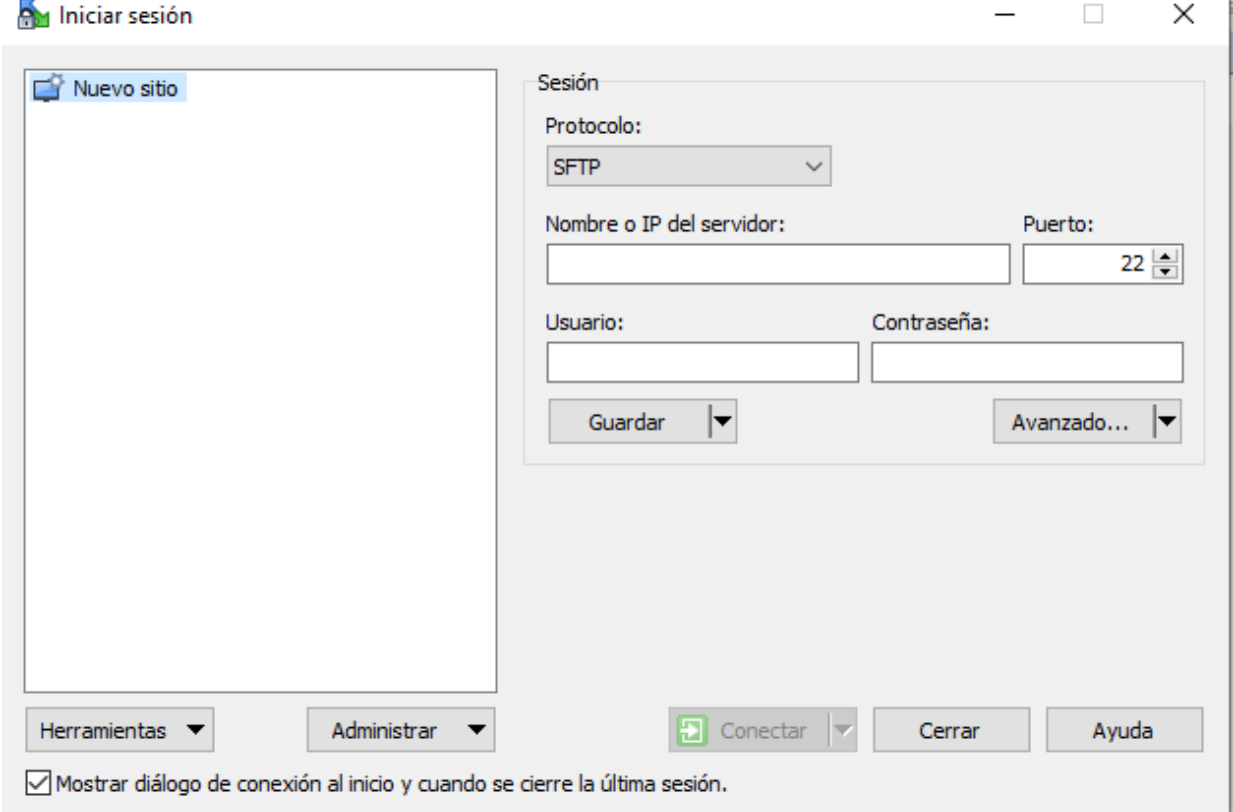

Paso 4: configure su conexión tal como se ejemplifica.

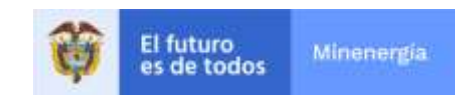

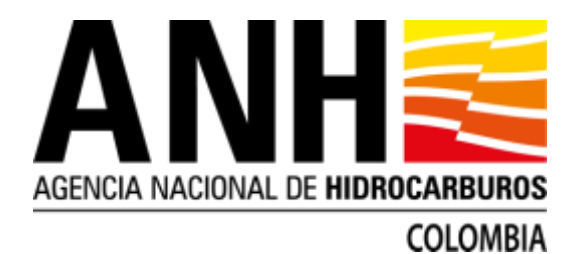

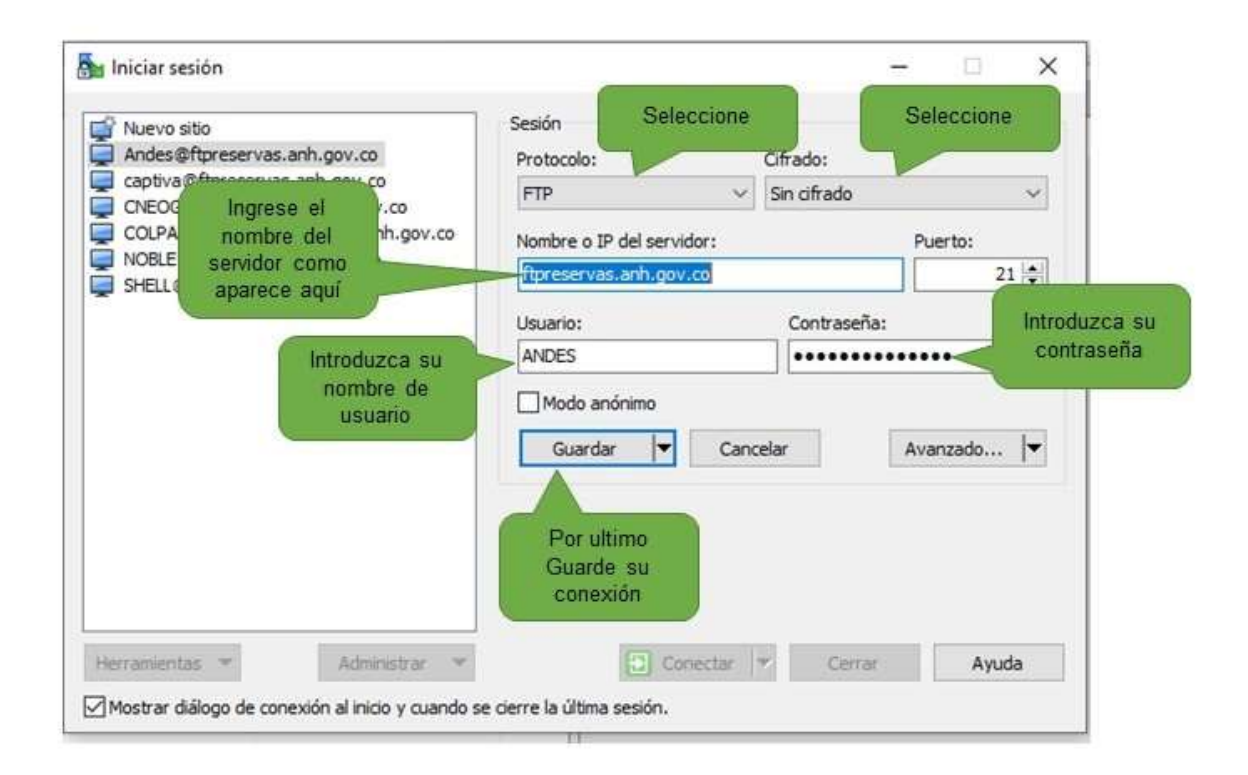

Paso 5: Conectese a su sitio

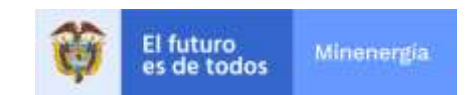

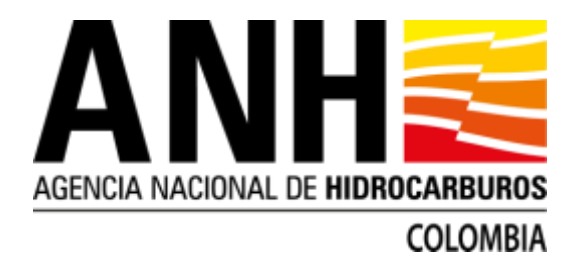

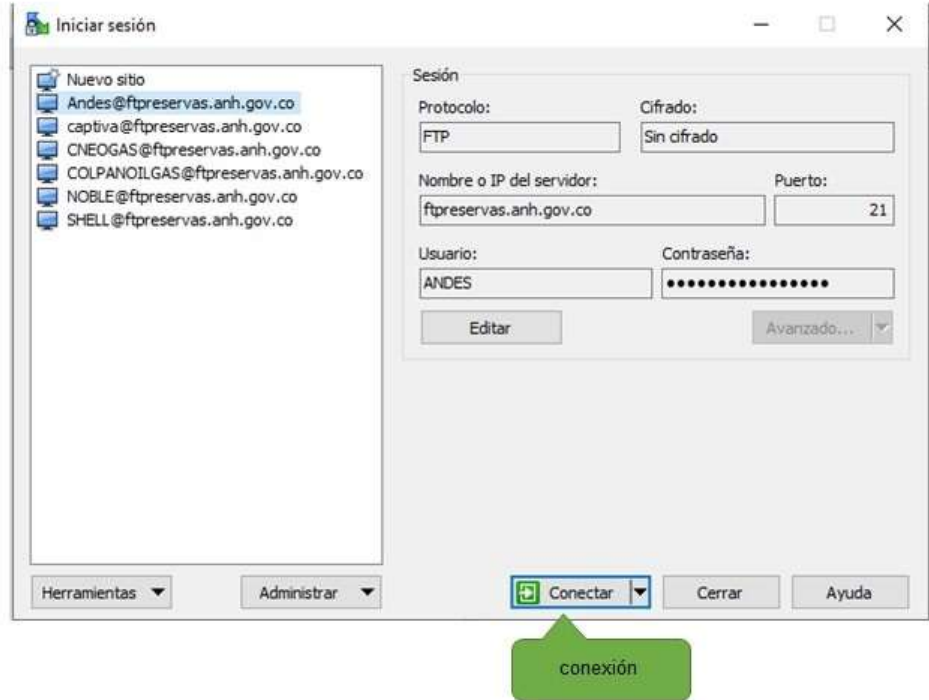

### Recomendaciones finales

Se recomienda generar un archivo comprimido con toda la información que se vaya a entregar por campo a reportar o generar una carpeta que contenga toda la información que se vaya a entregar por campo. Obsérvese lo requerido acorde con la Resolución vigente.

En cualquiera de los dos casos (archivo comprimido o carpeta) ésta debe corresponder al nombre del campo. Posteriormente al cargue, **favor verificar la accesibilidad a cada uno de los archivos.** 

Tanto las tablas de Reporte de Recursos y Reservas como las tablas de Prospectos cargadas en el FTP, deben corresponder a las cargadas en el GR-SOLAR.

El servicio FTP está por compañía. Se deben generar tantos archivos comprimidos o carpetas como se requiera, según el número de campos.

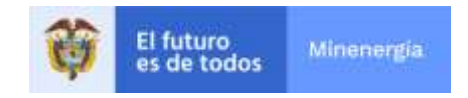

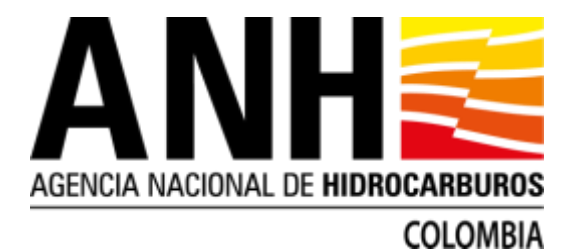

Si quien reporta es un grupo empresarial o responsable de varias compañías (filiales, subsidiarias, entre otras), se recomienda agrupar en carpetas, la información de cada compañía operadora, y cargarla de manera independiente ya que cada compañía operadora tiene su propio usuario y contraseña.

Si la compañía tiene información sobre Recursos Prospectivos, reportarlos dentro una carpeta con el nombre del contrato.

**NOTA: Este servicio estará disponible hasta el 01 de abril a las 23:59 del presente año.** 

Dudas e inquietudes al correo Reservas.IRR01@anh.gov.co

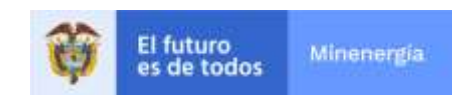